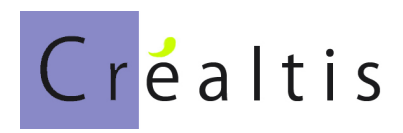

## **DataproGI – Gestion Immobilière adaptée**

# "Suivi et Relogement des Locataires"

Manuel de référence

## **Sommaire**

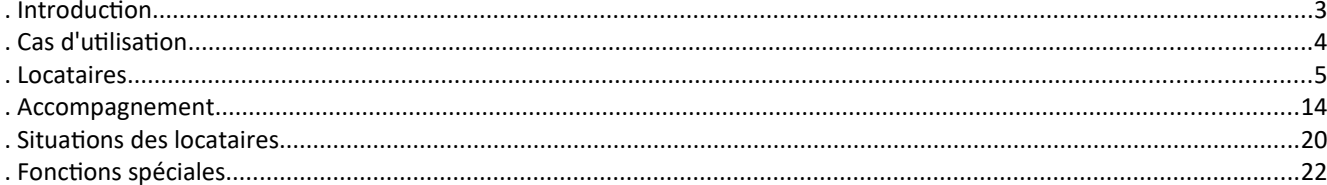

## <span id="page-2-0"></span>**.Introduction**

Ce document présente les fonctions du logiciel DataproGI, partie « Suivi et Relogement des Locataires ».

Ce document ne présente pas l'utilisation générale ni l'ensemble des fonctions de DataproGI; il ne présente que les fonctions spécifiques au suivi des locataires.

Pour plus d'information concernant l'utilisation générale de DataproGI, se référer au document intitulé "DataproGI - Interface et fonctions génériques".

DataproGI permet d'effectuer l'ensemble des opérations requises pour gérer un parc immobilier destiné à la location dans un contexte adapté à l'accompagnement social.

Le module "Suivi et Relogement des Locataires" permet de gérer l'accompagnement des locataires, soit :

- gestion des candidatures (en cours, validées, refusées)
- gestion des attribution des lots (en cours, validées, refusées)
- gestion des informations administratives des locataires (CAF, numéros demandeurs de logements, divers)
- description des situation détaillée (logement, famille, ressources, activités) des locataires en entrée et en sortie
- suivi en détail ou en synthèse des démarches effectuées auprès des locataires, avec dates d'échéances
- suivi en détail ou en synthèse des entretiens effectuées avec les locataires
- préparation du relogement : dossiers de relogements, propositions de logements
- production d'états destinés aux organismes tiers (notamment : FSL, FNARS, etc).

## <span id="page-3-0"></span>**.Cas d'utilisation**

#### **.Candidature**

Une personne est signalée ou effectue spontanément une demande de logement. L'utilisateur saisit une fiche locataire dans le système, afin de l'identifier (Référence, Nom, Identité...) La date du signalement est enregistrée ([DebutD]). La fiche est à l'état "Candidat(e)". La candidature est en attente (ni validée, ni refusée) tant qu'un dossier complet n'est pas constitué (situation) en vue de lui attribuer un logement.

#### **.Décision - candidature**

Après constitution et examen du dossier du locataire, l'utilisateur décide de valider ou de refuser une candidature. L'utilisateur indique le statut ([CndStatutC] : "Validée"/"Refusée"), la date de statut ([CndStatutD]) et la date de notification de la décision au locataire ([CndNotifD]). Si la candidature est refusée, la fiche prend l'état "Cnd-refusé(e)"; l'utilisateur indique la personne ayant refusé et le motif du refus. Si la candidature est acceptée, la fiche prend l'état "Cndvalidé(e)".

#### **.Décision - attribution**

Lorsqu'une candidature est validée, un lot peut être attribué au locataire. Le même lot peut être attribué à plusieurs locataires afin de préparer les dossiers (mais un et un seul lot peut être loué à un moment donné). Lorsqu'un lot se libère, si l'utilisateur l'attribue à un locataire, il renseigne la date d'attribution ([AttrLotD]), la fiche prend l'état "Att-Validé(e)". Si l'attribution n'a pas lieu (refus du bailleur ou du candidat), l'utilisateur renseigne la date de refus, la personne à l'origine du refus et le motif, et la fiche prend l'état "Att-Refusé(e)".

#### **.Gestion**

Des lors qu'un contrat de location est signé avec une personne acceptée, la fiche prend l'état "Locataire". Les contrats de location sont enregistrés dans des fiches "Locations", avec indication d'une date de début et d'une date de fin de location. Ces dates sont automatiquement reportées dans la fiche locataire par le système (cf. documentation "Gestion Locative").

#### **.Relogement**

Lorsque la date de fin de location approche, un dossier de relogement est constitué afin d'assister la personne dans sa recherche d'un nouveau logement. Tous les acteurs sont mobilisés afin de contacter et relancer les organismes susceptibles de proposer des logements aux personnes.

#### **.Sortie & Fin**

Au moment de la sortie du logement de la personne, le gestionnaire indique dans la fiche location la date réelle de sortie; celle-ci est automatiquement reportée dans la fiche Locataire pour information.

Si la personne est encore suivie après sa sortie , la fiche locataire reste en cours avec l'état "Sorti(e)".

Lorsque le locataire n'est plus accompagné, la date de fin est renseignée et l'état de la fiche est « Fini(e) ».

#### **.Schéma de la chronologie des cas d'utilisation "Locataires"**

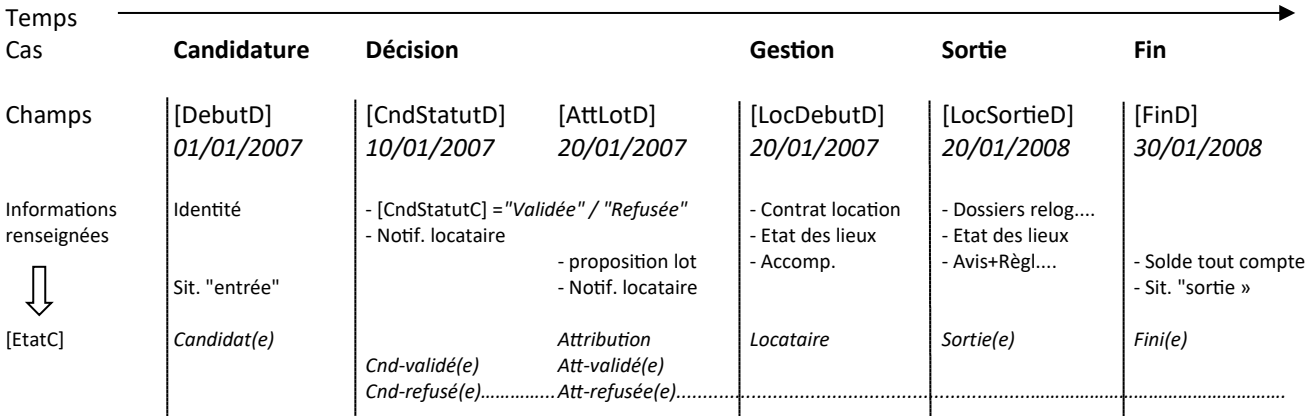

## <span id="page-4-0"></span>**.Locataires**

#### **.Informations principales**

Les locataires sont gérés via la fenêtre d'édition "Locataires" ou "Locataires - Accompagnement". Toutes les fiches locataires au sens large (candidats, locataires en cours, locataires sortis...) sont regroupés dans ces fenêtres.

La fenêtre d'édition "Locataire - Accompagnement" contient en plus de la fenêtre "Locataires" les informations permettant d'effectuer l'accompagnement et le suivi social des locataires.

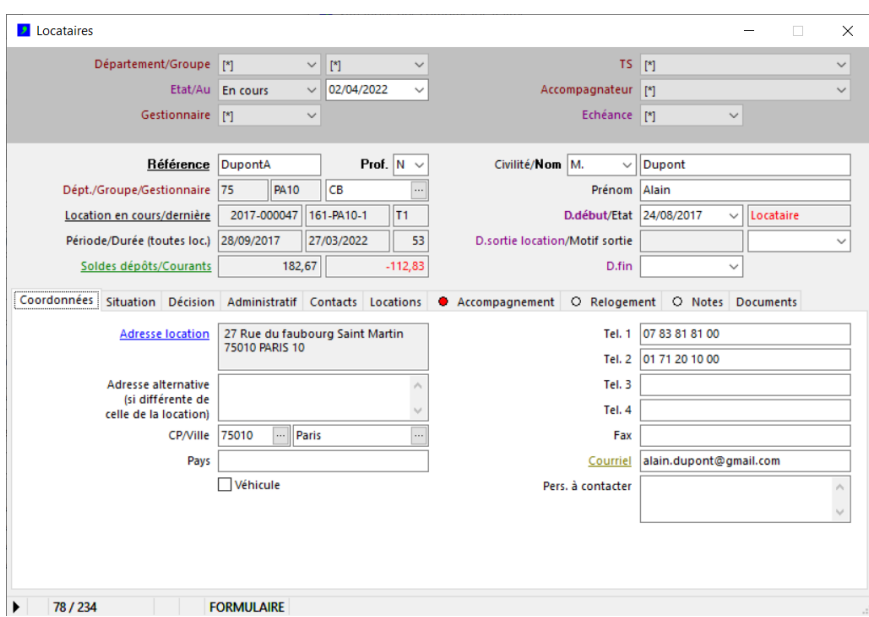

Les fiches locataires peuvent être sélectionnés :

- par "Etat" (candidat, candidat validé / refusé, attribution en cours, locataire en cours, locataire sorti,, etc.)
- par Gestionnaire,
- par travailleur social ou accompagnateur
- par indication de démarche administrative en cours, selon son échéance

L'entête de la fiche locataire permet d'indiquer :

- la référence du locataire (champ locataireR », qui doit être unique dans le système),
- si le locataire est un professionnel ou un particulier (champ « ProfessionnelB », O/N),
- la civilité, le nom et le prénom du locataire (apparaît sur les différents documents qui lui seront envoyés).

Si une location est en cours, sa référence, sa date de début et de fin de la période sont affichée et l'état devient « Locataire », par opposition à « Candidat ». Si la période de location est terminée (cf ; fenêtre « Locations », périodes), l'état « Locataire » est signalé en rouge.

La date de fin de la fiche locataire est indépendante de la date de fin de la location (typiquement : le locataire peut être accompagné même après que sa location soit terminée).

#### *Pour créer une fiche locataire :*

- *cliquer sur le bouton « + » de la fenêtre du menu principal (ou touches Ctrl + Inser)*
- *renseigner au minimum les champs obligatoires (signalés par un libellé en caractères gras)*
- *cliquer sur le bouton « V » de la fenêtre du menu principal (ou touches Ctrl + Entrée)*

Pour accéder à la fiche location correspondante, cliquer sur le lien « Location en cours/dernière ».

Pour accéder à la situation des comptes du locataire, cliquer sur le lien « soldes dépôts/courants ».

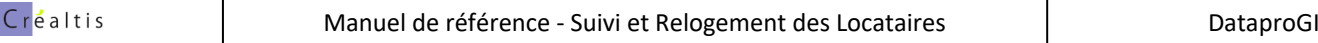

## **Locataire / coordonnées**

Les coordonnées des locataires apparaîtront sur les documents qui leurs sont destinés (notamment : avis d'échéances).

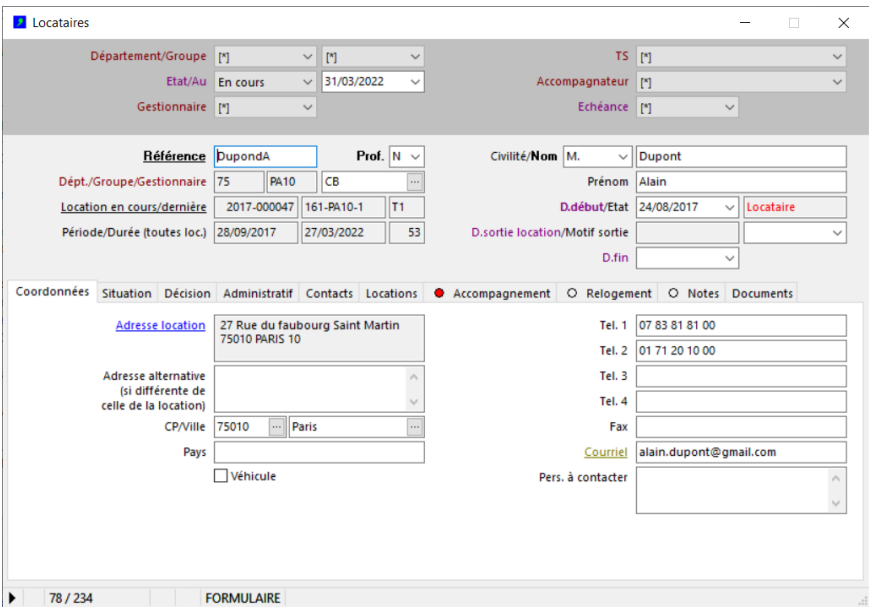

L'adresse alternative est utilisée par le traitement de génération des avis d'échéance lorsque le locataire est sorti du logement (cf. gestion locative).

L'adresse mail est utilisée par le traitement des envois des avis d'échéances par mail (cf. gestion locative)

## **.Locataires - Situation / Logement**

Description du logement en entrée et en sortie.

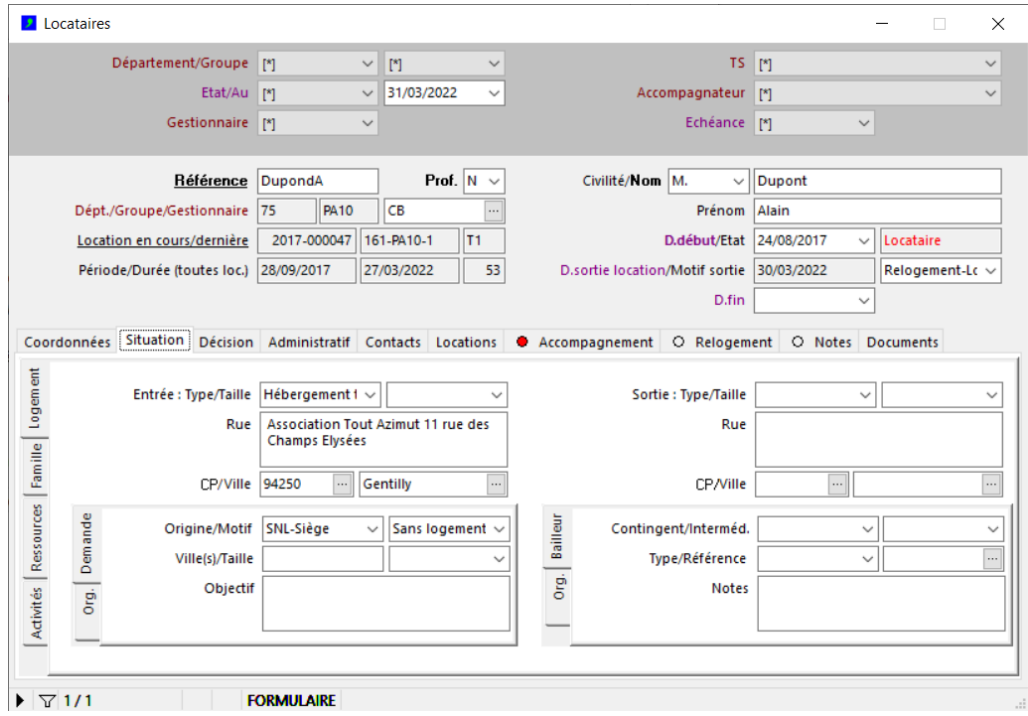

Les informations de logement en entrée peuvent servir à faire des sélections par filtre.

L'organisme ayant référé le locataire peut être indiqué dés lors que sa fiche a été créé dans la fenêtre des Tiers.

*Liste des entrées et liste des sorties : menu « Locataires – Liste des entrées... / Liste des sorties...».*

#### **.Locataires - Situation / Personnes**

Description de la famille, en entrée et en cours/sortie.

La situation de la famille en entrée (ainsi que celles des ressources et activités) peut être verrouillée individuellement par locataire (menu « Locataires – Verrouiller la situation en entrée »). Dans ce cas les informations en entrée sont dupliquées en situations encours/sorties et la situation en entrée ne peut plus être modifiée.

La situation de la famille en entrée (ainsi que celles des ressources et activités) peut être dé-verrouillée (menu « Locataires – Dé-verrouiller la situation en entrée »). Dans ce cas les informations en entrée peuvent être modifiées. Si elles sont à nouveau verrouillées, elles ne sont plus dupliquées en situations encours/sortie.

Les sélections « Entrée » et « En cours/Sortie » permettent d'afficher les situations en entrée et en cours/sortie respectivement.

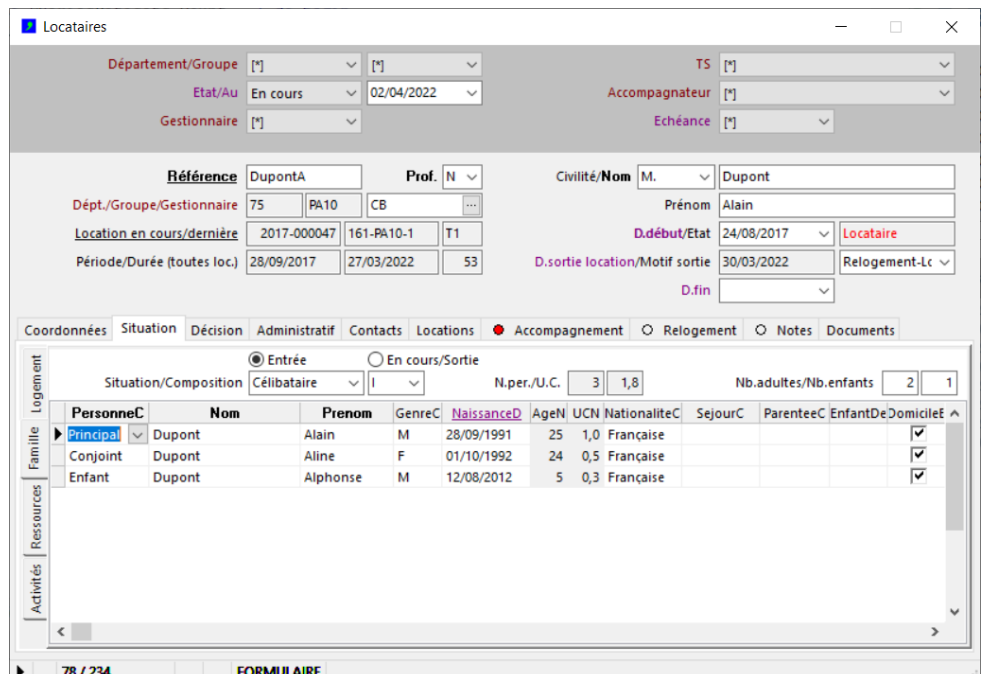

Les informations synthétiques de situation/composition familiale ainsi que le nombre d'adulte et le nombre d'enfants doivent être renseignées par l'utilisateur (pas de mise à jour automatique par le tableau).

Les informations d'ages dans le tabvleau et du nombre de personne et d'UC dans la fiche locataire sont automatiquement déterminées par le système d'après le tableau de la famille.

*Pour créer une fiche détail locataire (en l'occurrence une fiche personne) :*

- *cliquer sur le bouton « petit + » de la fenêtre du menu principal (ou touches Maj + Ctrl + Inser)*
- *renseigner au minimum les champs obligatoires (signalés par un libellé en caractères gras)*
- *cliquer sur le bouton « V » de la fenêtre du menu principal (ou touches Ctrl + Entrée)*

*Liste de toutes les personnes : menu « Locataires – Liste situation personnes... ».*

#### **.Locataires - Situation / Ressources**

Description des ressources, en entrée et en cours/sortie.

La situation des ressources en entrée (ainsi que celles de la famille et des activités) peut être verrouillée individuellement par locataire (menu « Locataires – Verrouiller la situation en entrée »). Dans ce cas les informations en entrée sont dupliquées en situations encours/sorties et la situation en entrée ne peut plus être modifiée.

La situation des ressources en entrée (ainsi que celles de la famille et des activités) peut être dé-verrouillée (menu « Locataires – Dé-verrouiller la situation en entrée »). Dans ce cas les informations en entrée peuvent être modifiées. Si elles sont à nouveau verrouillées, elles ne sont plus dupliquées en situations encours/sortie.

Les sélections « Entrée » et « En cours/Sortie » permettent d'afficher les situations en entrée et en cours/sortie respectivement.

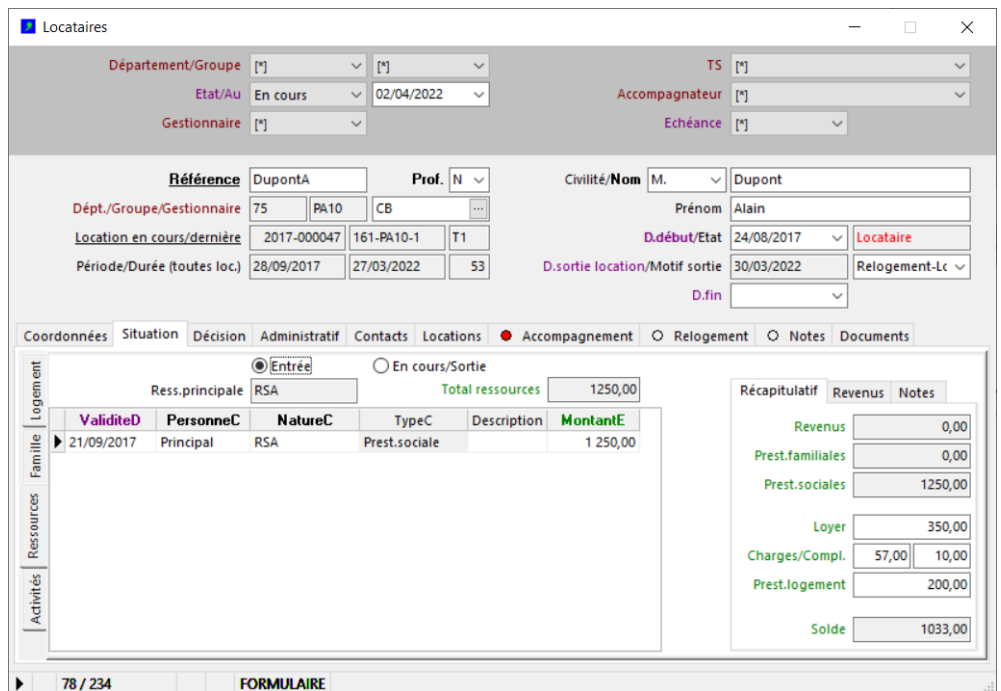

Les informations synthétiques (onglet « Récapitulatif ») indiquent automatiquement les revenus et prestations cumulés, d'après les informations saisies dans le tableau des ressources.

Si les loyers, charges et prestations sont saisies, le système détermine automatiquement le reste à vivre (champ « Solde »).

Lorsque le locataire a une location en cours, les informations de loyer, charges et prestation sont automatiquement renseignées par le système, ainsi que le champ «Solde».

Le tableau des revenus (onglet « Revenus ») permet d'indiquer les revenus fiscaux annuels.

*Liste des ressources : menu « Locataires – Liste situation ressources... ».*

#### **.Locataires – Situations / Activités**

Description des activités, en entrée et en cours/sortie.

La situation des activités en entrée (ainsi que celles de la famille et des ressources) peut être verrouillée individuellement par locataire (menu « Locataires – Verrouiller la situation en entrée »). Dans ce cas les informations en entrée sont dupliquées en situations encours/sorties et la situation en entrée ne peut plus être modifiée.

La situation des activités en entrée (ainsi que celles de la famille et des ressources) peut être dé-verrouillée (menu « Locataires – Dé-verrouiller la situation en entrée ».). Dans ce cas les informations en entrée peuvent être modifiées. Si elles sont à nouveau verrouillées, elles ne sont plus dupliquées en situations encours/sortie.

Les sélections « Entrée » et « En cours/Sortie » permettent d'afficher les situations en entrée et en cours/sortie respectivement.

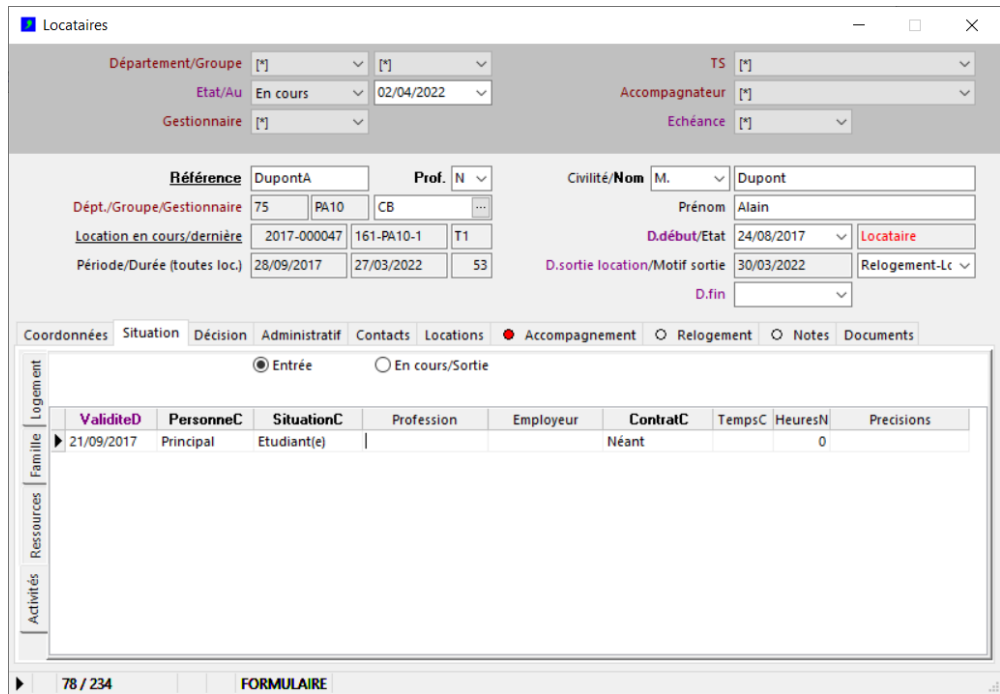

*Liste des activités : menu « Locataires – Liste situation activités... ».*

#### **.Locataires – Candidature & décision**

Informations de candidature et décision quant au logement.

A la création d'une fiche locataire, l'état est automatiquement « Candidat ».

Une référence de candidature (champ « CndReference ») est automatiquement attribuée par le système, ainsi qu'une date d'échéance (champ « CndEcheanceD »), qui peut être modifié par l'utilisateur.

L'information d'attribution du lot permet d'indiquer le prochain logement du candidat le cas échéant.

On a les sélections suivantes :

- pour afficher toutes les fiches à l'état « Candidat », utiliser la sélection « Etat/au » et « Candidat ».
- pour afficher uniquement les candidatures à échéance, utiliser la sélection « Echéance » ;
- pour afficher uniquement les candidatures avec attribution, utiliser la sélection « Etat/Au ».

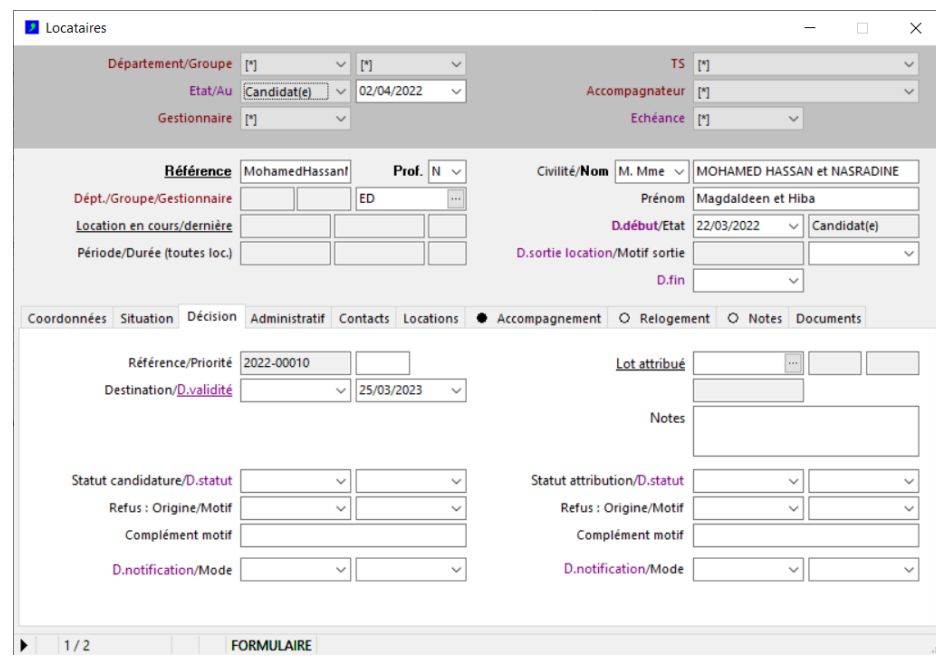

*Liste des échéances, dont candidature : menu « Locataires – Liste des échéances ».*

#### **.Locataires – Administratif**

Informations administratives du locataire.

Le numéro Unique Régional est inscrit dans le champ « LogNUR »

Le tableau des matricules d'allocations logement permet de renseigner un ou plusieurs matricules ; la liste des matricules est automatiquement reportée dans le champ «AllocationsNumeros » pour permettre de retrouver une fiche par matricule le cas échéant.

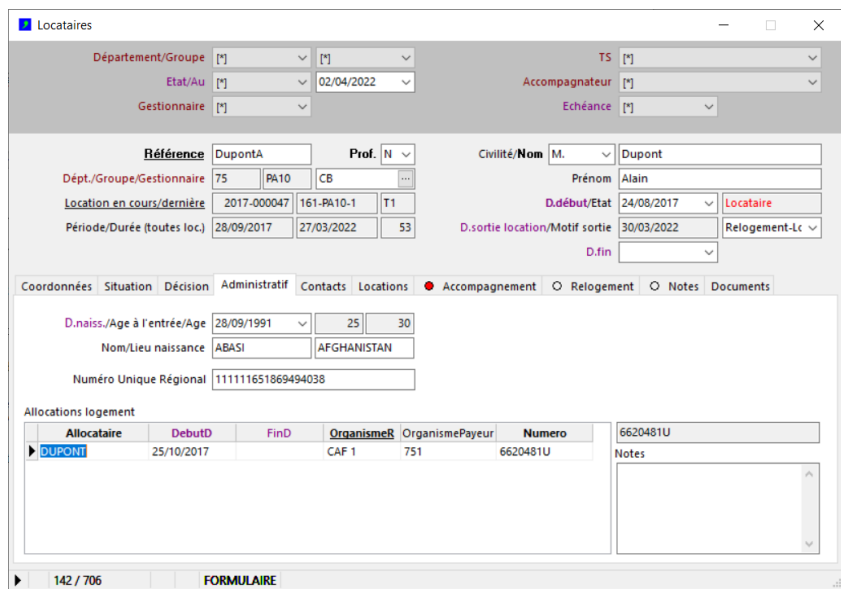

**Le matricule d'allocation logement est utilisé par le traitement de synchronisation des fichiers CAF pour intégrer automatiquement les APL/AL dans les avis d'échéance.**

**La dernière lettre du matricule n'est pas toujours connue (lettre réservée à l'organisme payeur) ; elle peut ne pas être indiquée dans le tableau des allocations logements, sans que cela n'empêche le traitement de synchronisation des fichiers CAF.**

#### **.Locataires – Contacts**

Le tableau des contacts permet d'enregistrer les contacts de la personne et leurs coordonnées, en cas de besoin (tuteur, etc).

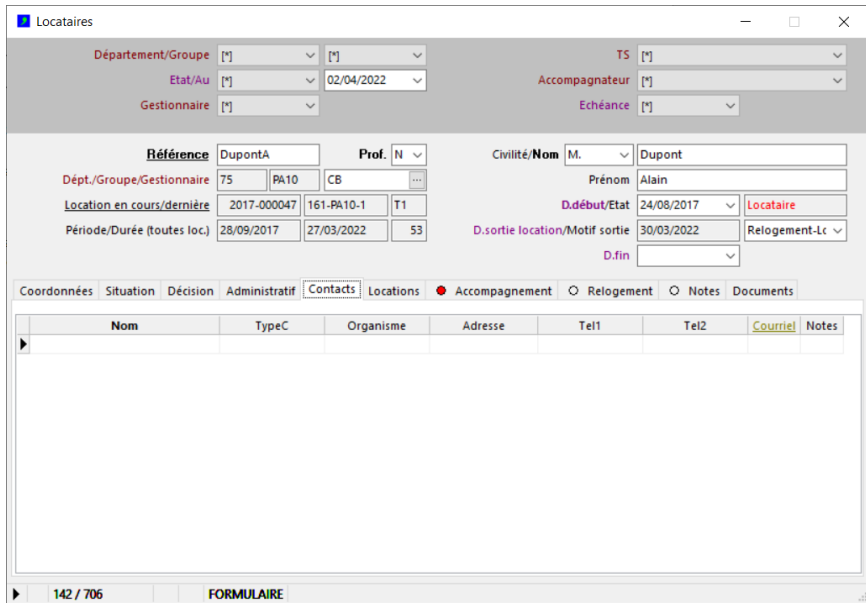

*Liste des contacts : menu « Locataires – liste des contacts ».*

#### **.Locataires – Locations**

Le tableau des locations affiche l'historique des locations du locataire. Cliquer sur l'entête de colonne « Location » pour accéder directement à la fiche location correspondante dans la fenêtre des locations.

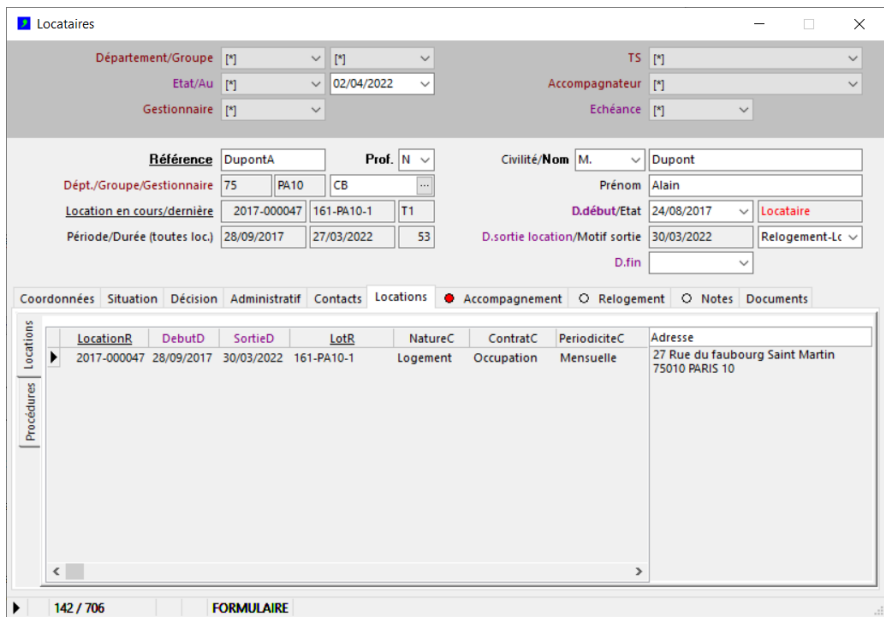

## <span id="page-13-0"></span>**.Accompagnement**

#### **.Accompagnement - Personnes**

Les accompagnateurs et le travailleur social peuvent être indiqués dans l'onglet « Accompagnement », sousonglet « Personnes », dés lors que leurs fiches respectives ont été créées dans la fenêtre des Tiers.

Les adresses mail des accompagnateurs et/ou travailleurs sociaux sont utilisées par le traitement des envois des avis d'échéances par mail (cf. gestion locative)

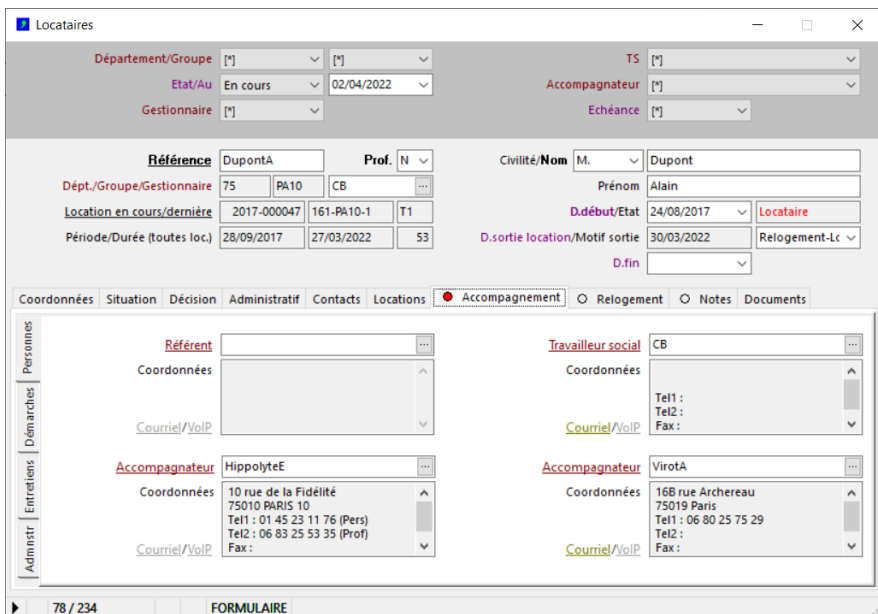

S'il y a des échéances liées à l'accompagnement (cf. chapitres suivants), un point rouge apparaît dans le titre de l'onglet « Accompagnement ».

*Liste des accompagnateurs : menu « Locations – Liste des accompagnateurs... »*

**Le sous-onglet « Personnes » est accessible depuis les 2 fenêtres « Locataires » et « Locataires-Accompagnement ».**

**Les autres sous-onglets de l'onglet « Accompagnement » (Démarches, Entretiens, Administratif) ne sont accessibles que depuis la fenêtre « Locataires-Accompagnement », mais pas depuis depuis la fenêtre « Locataire » (la fenêtre « Locataires » est utilisée par les gestionnaires de gestion locative).**

#### **.Accompagnement - Démarches**

Les démarches effectuées auprès des locataires peuvent être enregistrées individuellement dans le tableau des démarches (onglet « Démarches »).

Chaque ligne permet d'indiquer :

- la date et la nature de la démarche,
- une description synthétique,
- la personne à l'origine de la démarche,
- la référence de l'accompagnateur s'il est présent,
- la date d'échéance, si la démarche doit être effectuée avant un certain terme (cf. chapitre « Echéances »)
- si la démarche a été effectuée ou non.

L'avant-dernière colonne « Notes » contient un bouton (« ... ») ; cliquer sur ce bouton pour ouvrir un dialogue de saisie de texte, afin d'inscrire une note associée à la démarche.

La sélection « Démarches du/au » permet de filtrer l'affichage des démarches sur une période donnée.

L'ordre de tri de l'affichage des démarches est donné par la sélection « Date » ou « Nature ».

Le bouton « Synthèse » génère une liste à partir des démarches préalablement cochées (champ « SyntheseB ») dans l'onglet « Synthèse, pour copie et/ou impression.

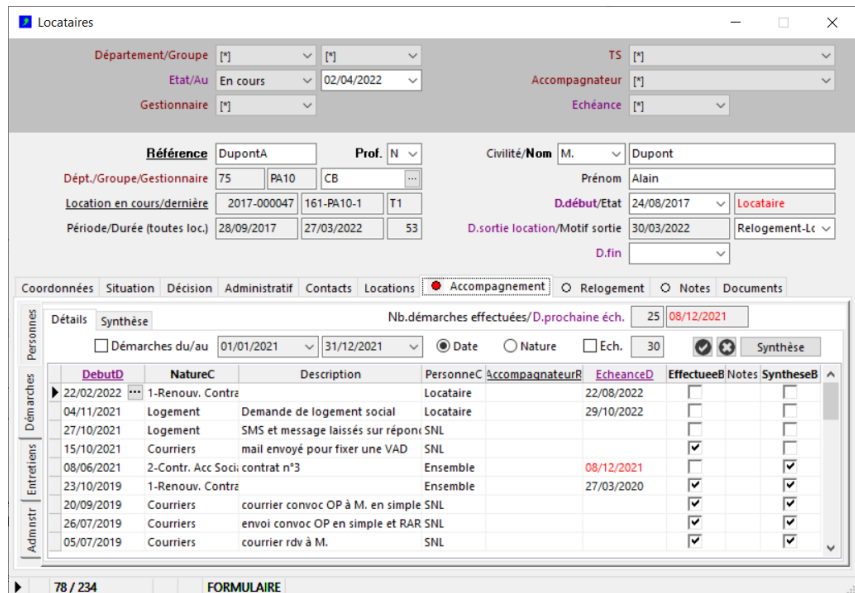

S'il y a des échéances liées aux démarches et que ces échéances sont atteintes ou dépassées (échéances : cf. chapitre « Echéances »), un point rouge apparaît dans le titre de l'onglet « Accompagnement ».

## *Etat : Notes de démarches locataire (menu « Fichier – impression », document « Notes démarches locataire »)*

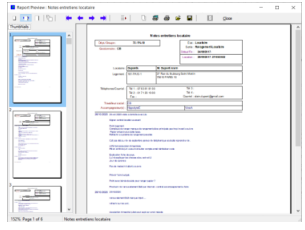

#### **.Accompagnement - Entretiens**

Les entretiens effectués avec les locataires peuvent être enregistrées individuellement ou de façon groupées dans le tableau des entretiens (onglet « Entretiens»).

Chaque ligne permet d'indiquer :

- la date et le thème de l'entretien,
- le mode de la rencontre,
- une description synthétique,
- le nombre d'entretiens (cas d'enregistrements groupés).

L'avant-dernière colonne « Notes » contient un petit bouton (« ... ») ; cliquer sur ce bouton pour ouvrir un dialogue de saisie de texte, afin d'inscrire une note associée à l'entretien.

La sélection « Entretiens du/au » permet de filtrer l'affichage des entretiens d'une période donnée.

L'ordre de tri de l'affichage des entretiens est donné par la sélection « Date » ou « Thème ».

Le bouton « Synthèse » génère une liste à partir des entretiens préalablement cochés (champ « SyntheseB ») dans l'onglet « Synthèse, pour copie et/ou impression de l'état.

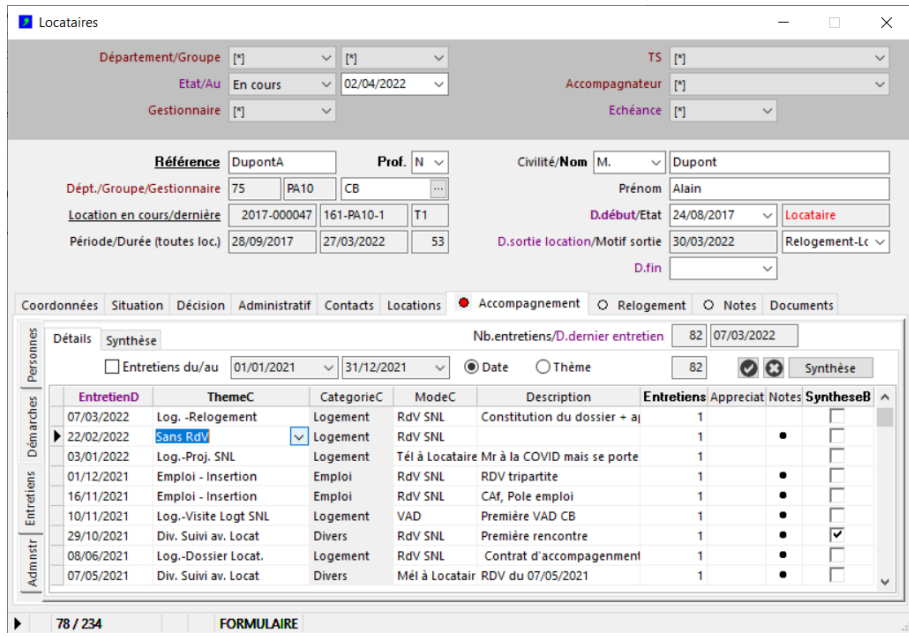

*Etat : Notes des entretiens locataire (menu « Fichier – Impression », document « Notes entretiens locataire »)*

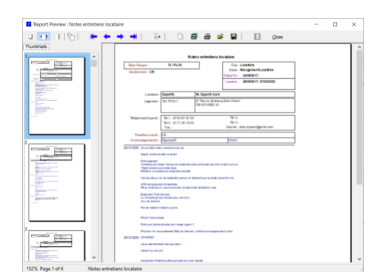

#### **.Accompagnement - Administratif**

Les références administratives utiles peuvent enregistrées dans le tableau des références administratives, onglet « Administratif ».

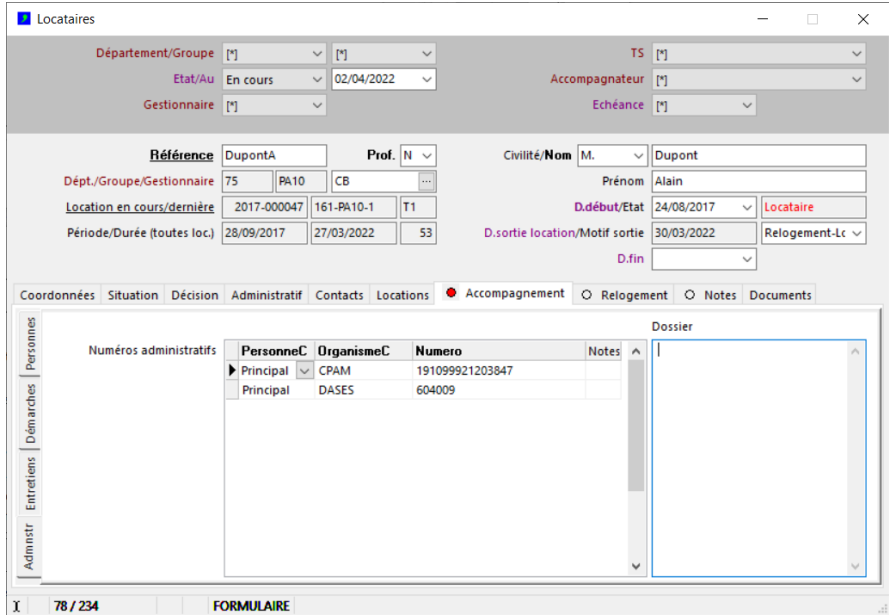

**Rappel : les informations d'accompagnement social (onglet « Accompagnement », sous onglets « Démarches », « Entretiens » et « Administratifs ») ne sont accessibles que depuis la fenêtre « Locataires-Accompagnement », et pas depuis la fenêtre « Locataires » (la fenêtre « Locataires » est utilisée par les gestionnaires de gestion locative).**

#### **.Accompagnement - Relogement**

L'onglet « Relogement » permet d'enregistrer :

- le degré de préparation et d'urgence au relogement du locataire (sous-onglet « Préparation »),
- les dossiers de relogements (sous-onglet « Dossiers »),
- les propositions des organismes tiers (sous-onglet « Propositions »).

Dans le sous-onglet « Préparation », les dates et niveau d'urgence indiqués sont présentés de façon chronologique ; la dernière date et niveau d'urgence associé sont reportés dans les champs « RelPretD » et « RelUrgenceC » pour affichage et filtres le cas échéant.

Dans le sous-onglet « Dossiers », le tableau des dossiers contient les champs suivants :

- OrganismeTypeC : type d'organisme logement
- OrganismeR : référence de l'organisme de logement (doit exister dans la fenêtre des tiers)
- DemandeD : date de la demande effectuée auprès de l'organisme
- Numero : numéro de dossier auprès de l'organisme
- ConfirmationB : indication O/N confirmation du dossier
- ActualisationD : date de dernière actualisation du dossier
- RenouvellementD : date de dernier renouvellement du dossier
- RadiationB : indication O/N radiation du locataire
- ActifB : indication O/N dossier actif
- Notes : notes du dossier (bouton « ... » ; un point noir indique la présence d'un texte)

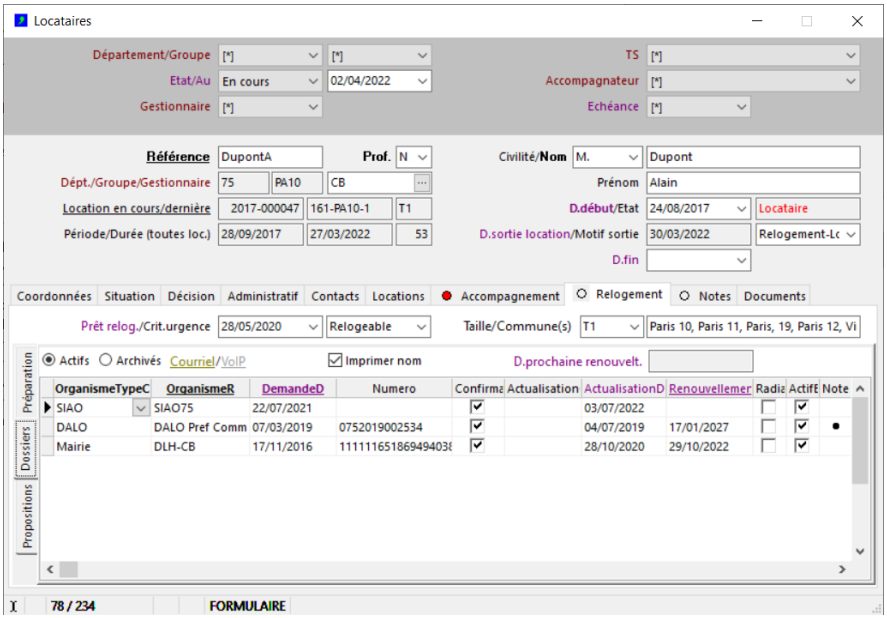

S'il y a des échéances liées au relogement et que ces échéances sont atteintes ou dépassées, (échéances : cf. chapitre suivant), un point rouge apparaît dans le titre de l'onglet « Relogement ».

*Liste des dossiers de relogement : menu « Locataires – liste des relogements... »*

#### *Etat : Fiche relogement locataire*

*(menu « Fichier – Impression », document « Fiche relogement locataire »)*

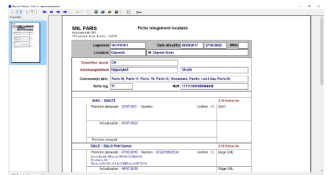

## **.Echéances**

Il est possible de définir des alertes sur les échéances de démarches et de dossiers de relogements.

Les échéances de démarches sont indiquées pour chaque démarche (onglet « Accompagnement - Démarches»), dans le champ « EcheanceD ».

Tant que le dossier est actif (champ "EffectueB" non coché), la date d'échéance apparaîtra en rouge lorsque l'échéance est atteinte ou dépassée, et l'onglet "Accompagnement" est signalé par un point rouge.

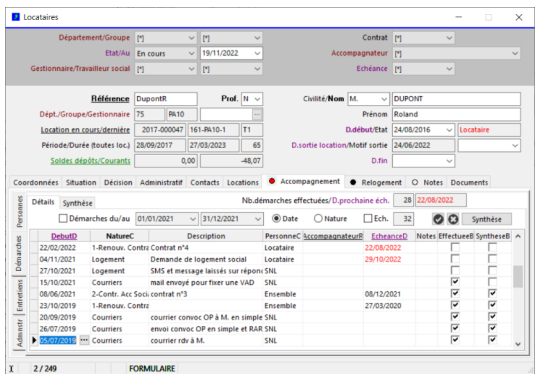

Les échéances de relogement sont indiquées pour chaque dossier de relogement (onglet « Relogement »), dans le champ "RenouvellementD".

Tant que le dossier est actif (champ "ActifB"), la date de renouvellement apparaîtra en rouge lorsque l'échéance est atteinte ou dépassée, et l'onglet "Relogement" est signalé par un point rouge.

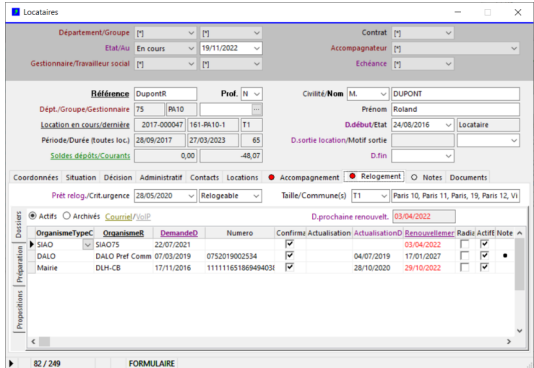

La liste de toutes les échéances de tous les dossiers est consultable depuis la fenêtre des échéances (menu « Fichier – Ouvrir – Situation locataires – Echéances... »).

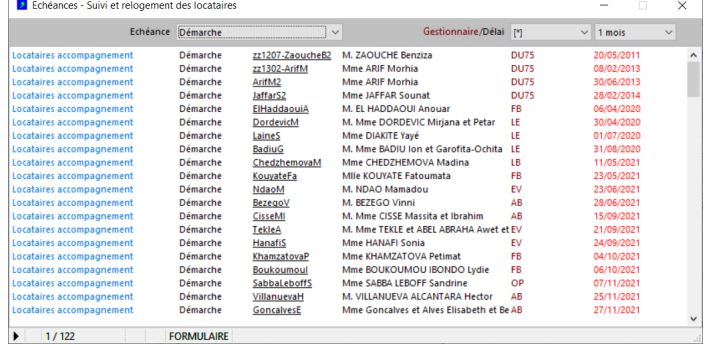

## <span id="page-19-0"></span>**.Situations des locataires**

#### **.Situation comptable**

La fenêtre « Situation des locataires » affiche l'historique comptable de chaque locataire.

Cette fenêtre est accessible depuis le menu « Locations – Situation locataires », ou directement depuis la fenêtre des locataires en cliquant sur le libellé souligné « Soldes dépôts/courants ».

Les sélections instantanées permettent d'indiquer le locataire concerné et limiter l'étendue de l'historique affiché :

- par périodes (de date à date),
- par compte -ou groupe de comptes- locataire (sélections "Type compte/Gestion" et Compte".

Les champs "Solde antérieur (D/C)" indiquent le solde du total des écritures comptables jusqu'à la date de début de la période.

Les champ "Différé antérieur/à payer antérieur" indiquent le montant total du différé de paiement (cas des dépôts de garantie dont le règlement est appelé par échéances) et le montant à payer (solde du compte différé) jusqu'à la date de début de la période.

Les champs "Nouveau solde (D/C)" indiquent le solde du total des écritures comptables à la date de fin de la période ; les champ "Nouveau différé/à payer" indiquent le montant total du différé de paiement et le montant à payer à la date de fin de la période.

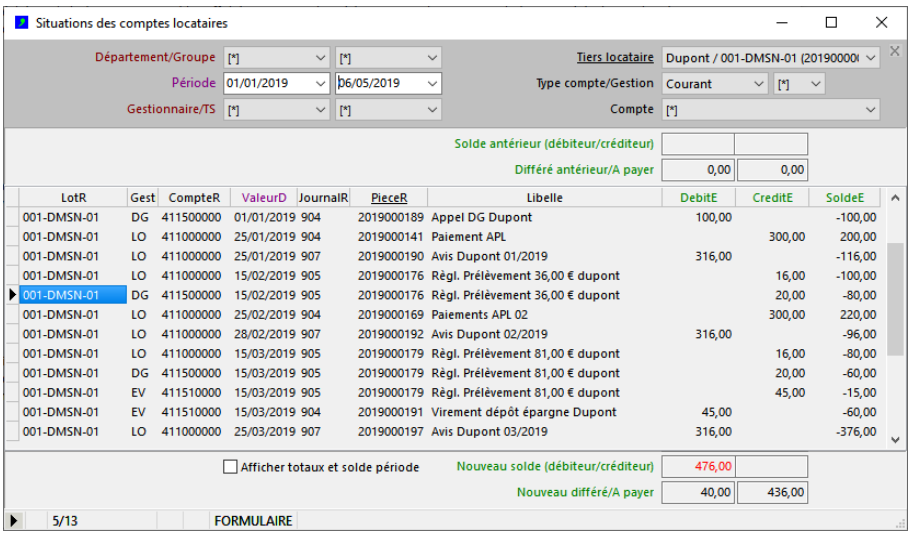

## *Etat : situation des comptes (menus "Fichier – Imprimer", document « liste standard")*

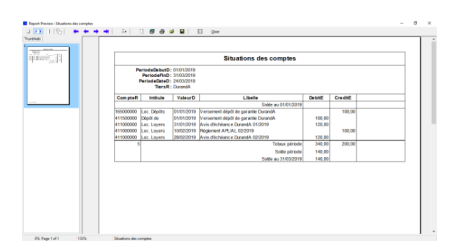

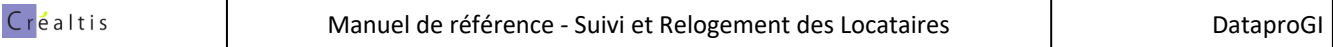

## **.Situations détaillées par locataires**

L'objectif est d'obtenir en un seul tableau les informations de chaque locataire/location afin de pouvoir en évaluer la situation à un instant t.

#### **1) Depuis la fenêtre Locations :**

- exécuter le traitement "*Liste des situations détaillées"*
- dans le dialogue des paramètres, renseigner la période et les options

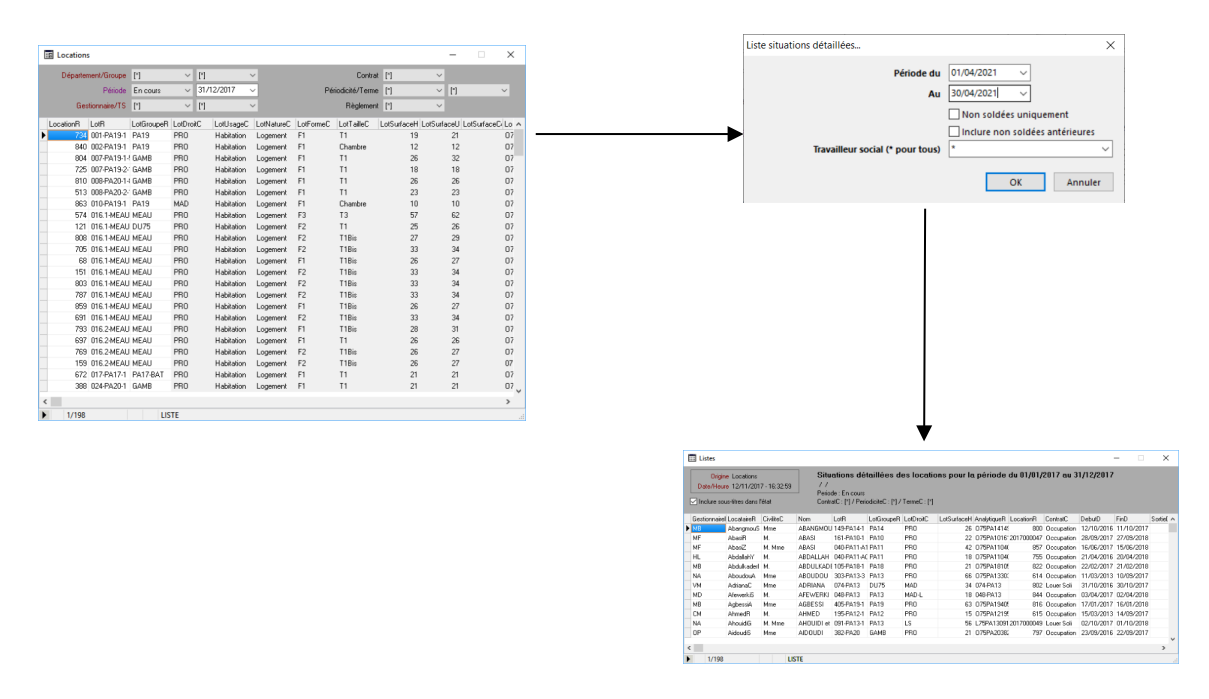

## **2) Depuis la liste des situations détaillées :**

- demander l'impression ou l'aperçu avant impression,
- sélectionner le document MS-Excel de "Liste locations situations détaillées" associé
- sélectionner l'étendue "Toutes fiches"

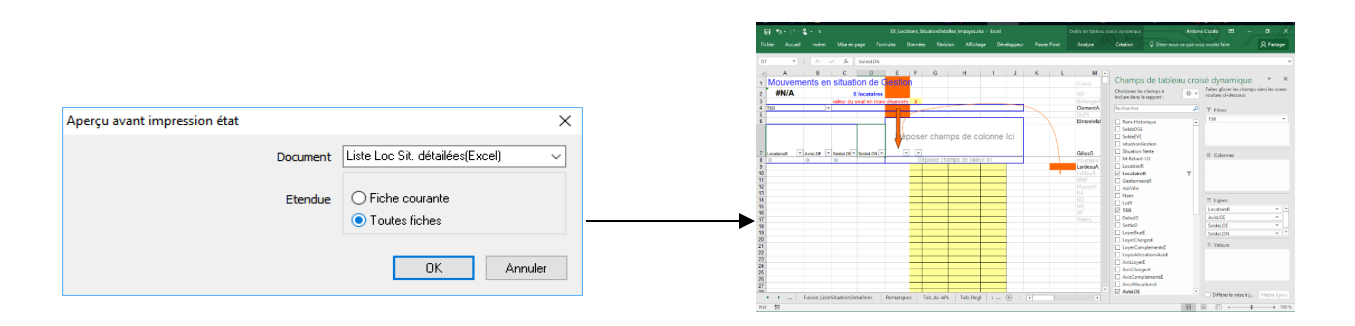

## <span id="page-21-0"></span>**.Fonctions spéciales**

#### **.Fusionner deux fiches locataires identiques**

La fusion de deux fiches locataires identiques permet de rapatrier les informations de gestion locative d'une fiche vers une autre, lorsqu'une deuxième fiche locataire a été créé par erreur et associée à une location.

L'intérêt de cette fonction est de remplacer la deuxième fiche par la fiche originale dans la location, la fiche originale contenant déjà les informations de situation et d'accompagnement, et ainsi d'éviter d'avoir à recopier les informations de situation et d'accompagnement sur la deuxième fiche.

Pour dupliquer une fiche locataire :

- placer le curseur sur une des deux fiches,
- menu « Locataires fusionner vers fiche locataire identique »,
- si aucune fiche identique (nom et prénom) n'est trouvée, le système affiche un message d'erreur :

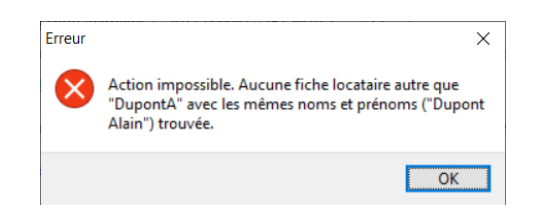

- si une ou plusieurs fiche(s) identique(s) est/sont trouvée(s), le système affiche un dialogue de confirmation avec la liste des fiches trouvées :

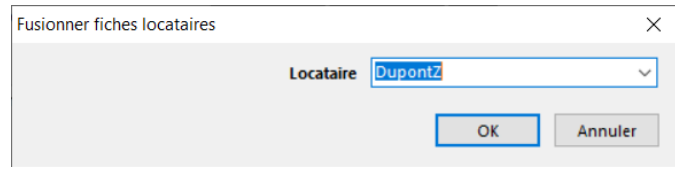

A la confirmation, le système copie les informations de location depuis la deuxième fiche (plus récente date de début) vers la première fiche, puis supprime la deuxième fiche.

**Le système duplique toujours la dernière fiche (plus récente date de début) sur la première fiche (plus ancienne date de début) puis efface la dernière fiche, même si la fonction de duplication est exécutée depuis la première fiche.**

#### **.Valider fiches locataires**

La validation des fiches locataires permet de vérifier que les informations de situations sont cohérentes (valeurs des codes notamment) et actualise les informations calculées (UC, ages…) afin de refléter la situation actuelle des locataires.

Pour exécuter la fonction de validation des fiches locataires :

- mettre la fenêtre en mode « formulaire,
- sélectionner toutes ls fiches (sélection « Etat/Au » = « [\*])
- s'assurer qu'aucun filtre n'est actif
- menu « Locataires Valider fiches locataires ».

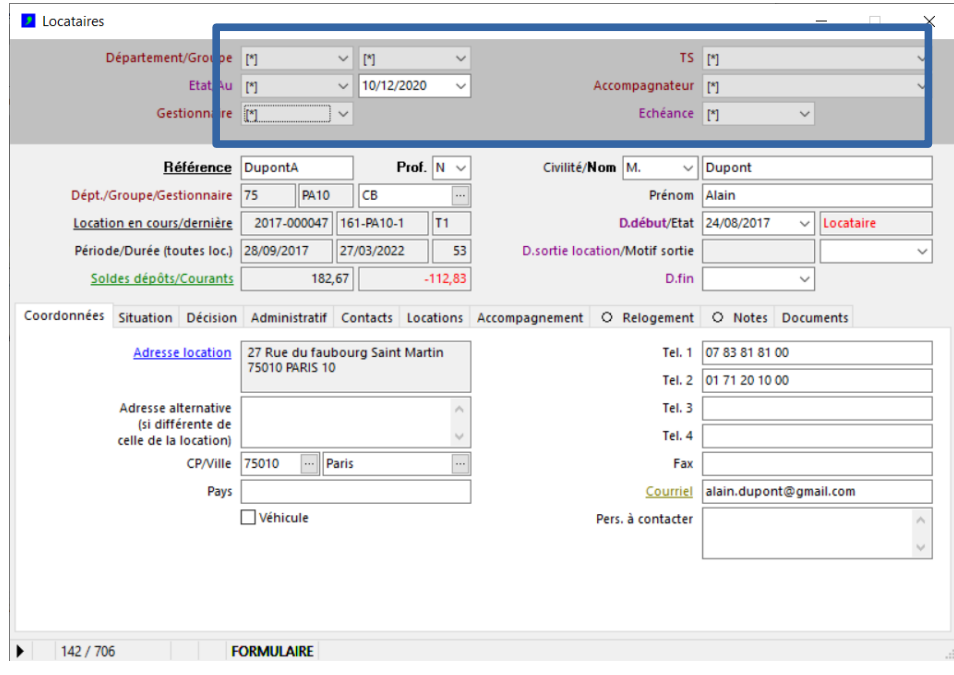

**Il est recommandé d'exécuter cette fonction une fois par an, avant d'établir le bilan de fin d'année.**

## **.Effacer situation et accompagnement / dossier complet**

Ces deux fonctions permettent d'effacer rapidement les informations de situation et accompagnement ou l'ensemble des informations d'une fiche locataire.

Pour effacer les informations d'une fiche locataire :

- menu « Locataires Effacer situation et accompagnement / Dossier complet... »
- confirmer

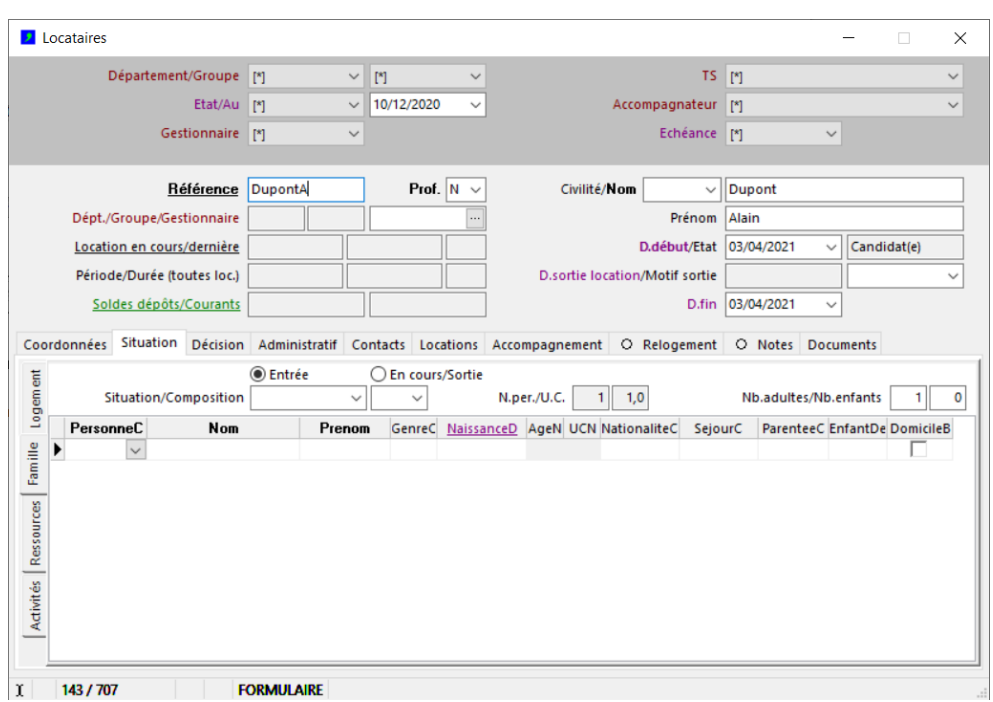

#### **.Importer locations externes**

La fonction d'importation de locations externes permet d'importer les informations comptables des locataires provenant d'une source externe, en remplacement de la gestion locative intégrée à DataproGI.

Dés lors que des données de locations externes sont importées dans DataproGI, les fonctions de gestion locative intégrées sont désactivées et les informations comptables qui apparaissent dans la fenêtre « Locataires -Accompagnement» (situation dépôts, situation loyers et charges, aides au logement,…) sont affichées à partir des données importées au lieu de celles de la gestion locative de DataproGI.

Pour importer des données de locations externes depuis la fenêtre des locataires :

- menu « Locataires Importer locations externes... »,
- coller le fichier des données (format pnm de SAGE ou csv des champs du dialogue d'importation)
- sélectionner l'option « Ajout & Modification »
- valider

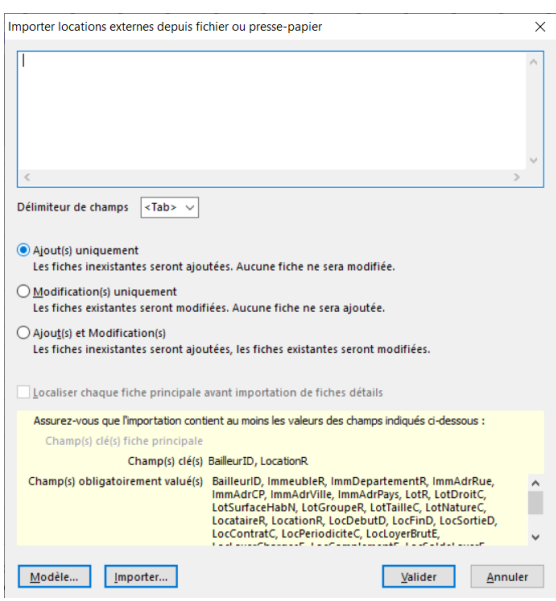

Il est possible d'importer plusieurs fichiers successivement (notamment historique d'écritures comptables).

Les données d'importation peuvent être supprimées à tout moment (menu : Locataires – Supprimer locations externes... »), et être re-importées.

#### **Remarques concernant le fichier d'importation :**

- **Les formats des données doivent être respectés (notamment : dates et montants)**
- **tous les champs indiqués « obligatoirement valués » doivent figurer dans le fichier**
- **le lien avec les données de DataproGI se fait par le champ LocataireR, qui doit correspondre à un locataire**
- **(alternativement : le lien avec les données de DataproGI se fait par le champ Compte de la fenêtre Tiers)**

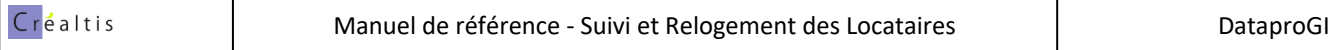

#### **Notes**